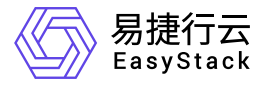

块存储 快速入门

产品版本: v6.1.1 发布日期: 2023-11-17

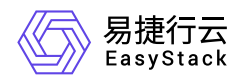

目录

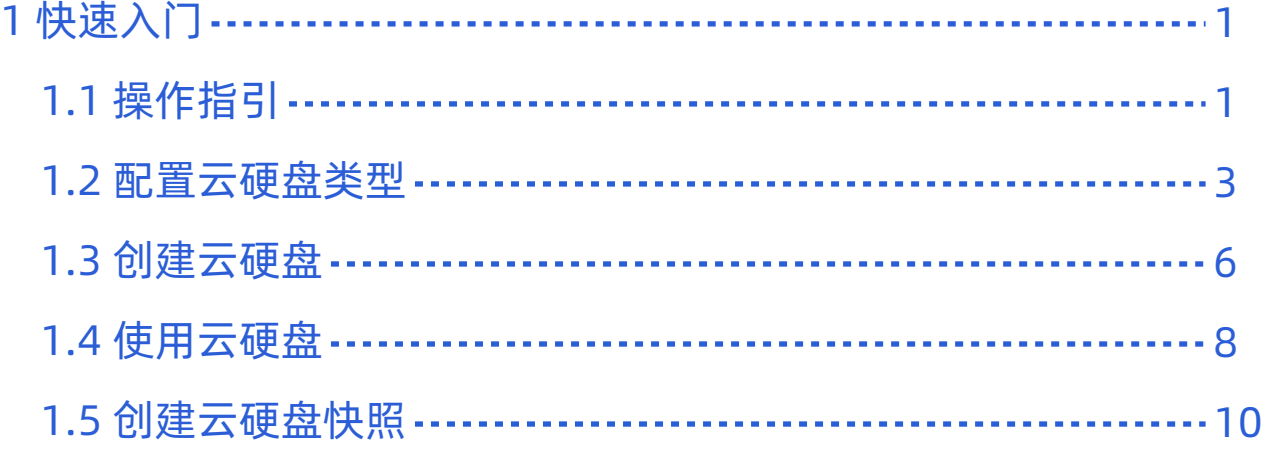

<span id="page-2-0"></span>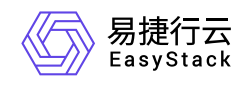

# **1** 快速入门

## **1.1** 操作指引

块存储2.0云产品的主线使用流程及具体说明如下:

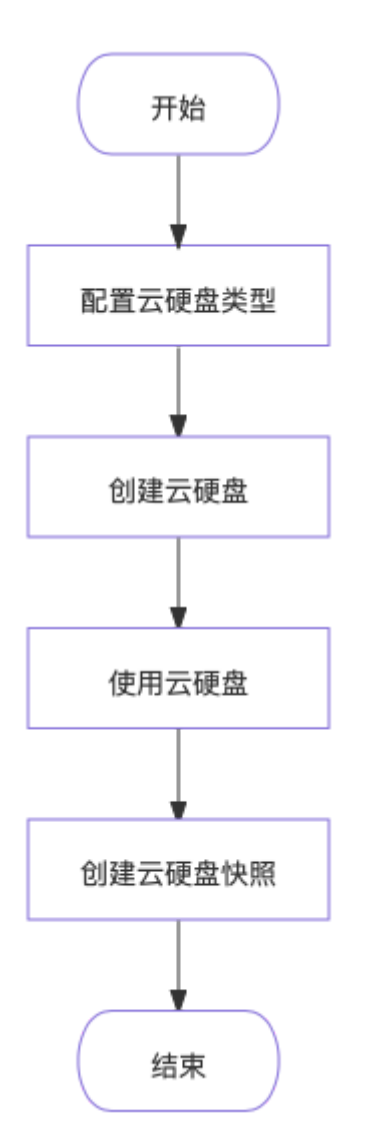

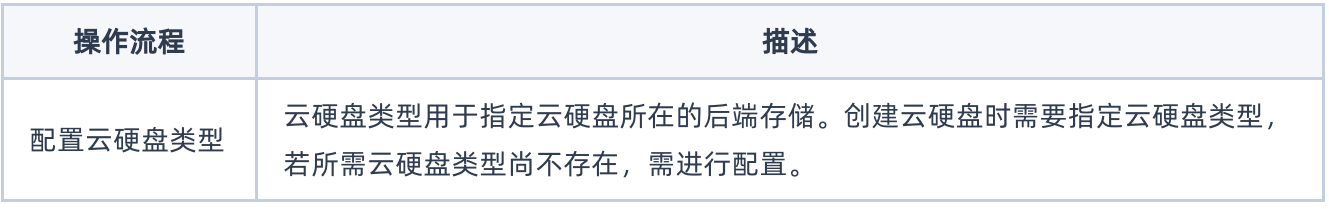

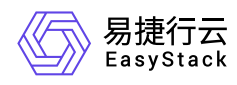

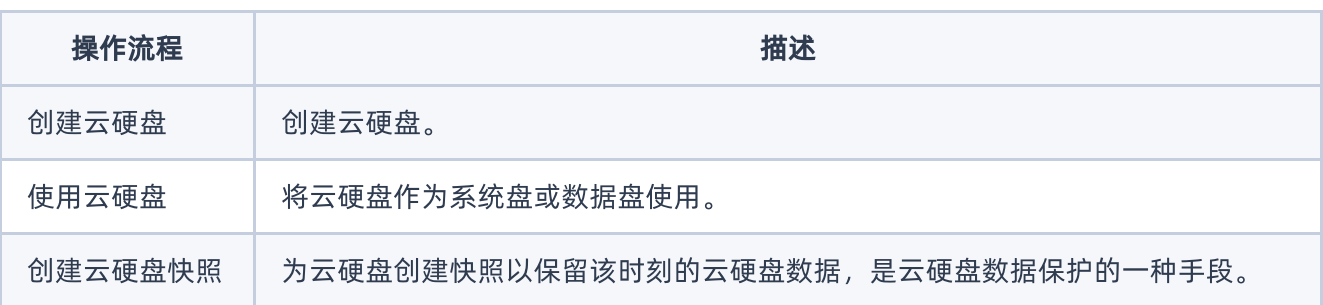

<span id="page-4-0"></span>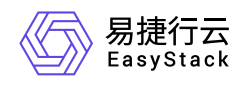

### **1.2** 配置云硬盘类型

创建云硬盘时需要指定云硬盘类型。云硬盘类型用于映射后端存储,用户可通过云硬盘类型区分云硬盘所在的 后端存储位置,以便灵活应对不同业务,合理规划、使用资源。首次使用本产品时需进行本操作,后续使用 中,若所需云硬盘类型已存在则可跳过本操作。

#### 操作步骤

#### 创建云硬盘类型

1. 在顶部导航栏中, 依次选择[产品与服务]-[存储]-[云硬盘类型], 进入"云硬盘类型"页面。

- 2. 单击 创建云硬盘类型, 弹出"创建云硬盘类型"对话框。
- 3. 配置参数,单击 创建 完成操作。
	- 警告:

当需要配置为支持共享盘时,请务必进行以下确认:

- 当需要对接商业存储时,请确保商业存储支持共享盘。
- 请确保共享盘结合分布式文件系统或者集群软件使用,否则使用不当将导致数据丢失。

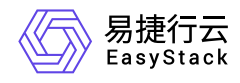

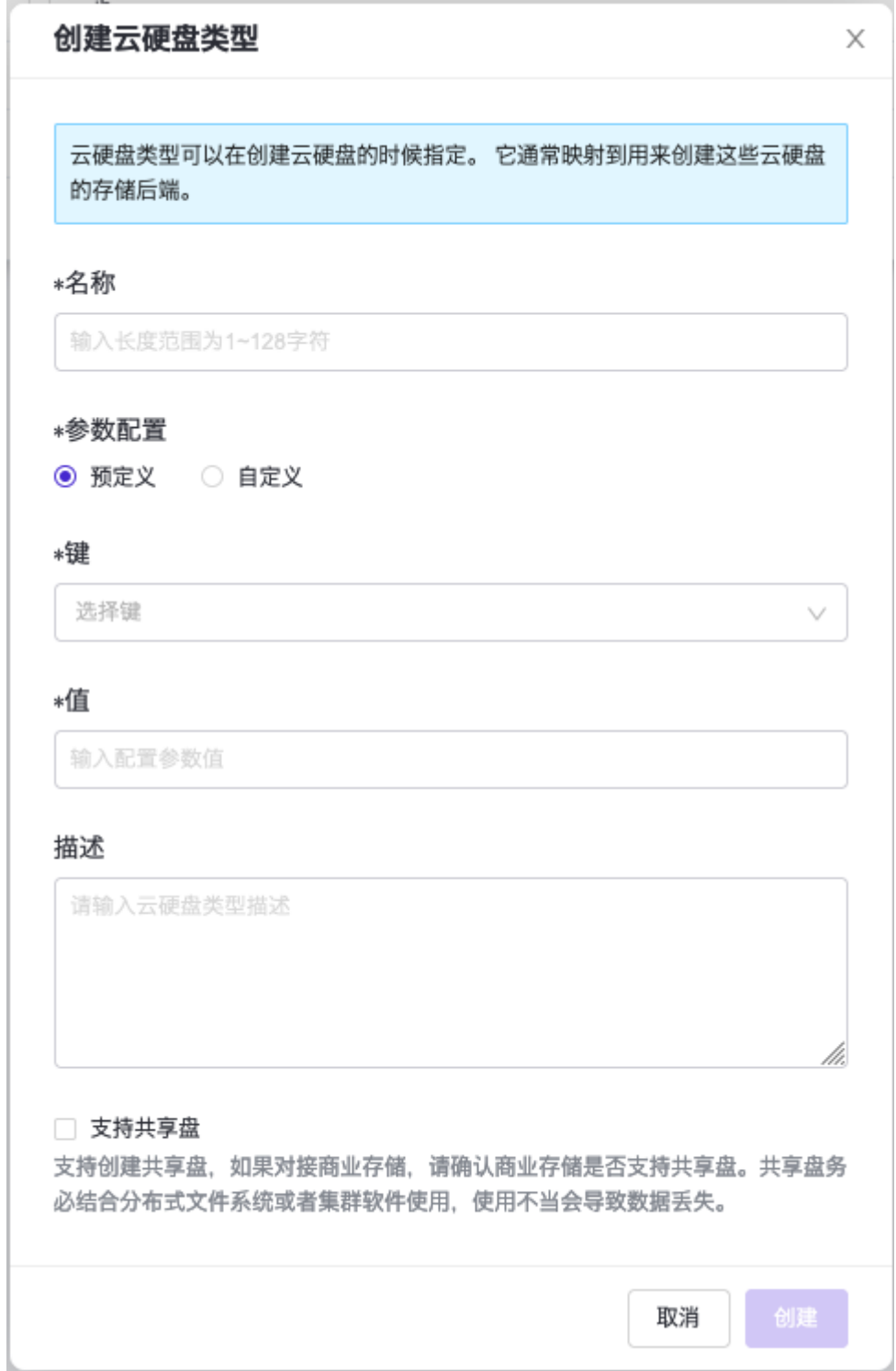

#### 添加配置参数

1. 在云硬盘类型列表中,单击云硬盘类型勾选框左侧的箭头图标,展开云硬盘类型配置参数列表。

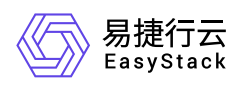

#### 2. 单击 添加配置参数 ,弹出添加配置参数对话框。

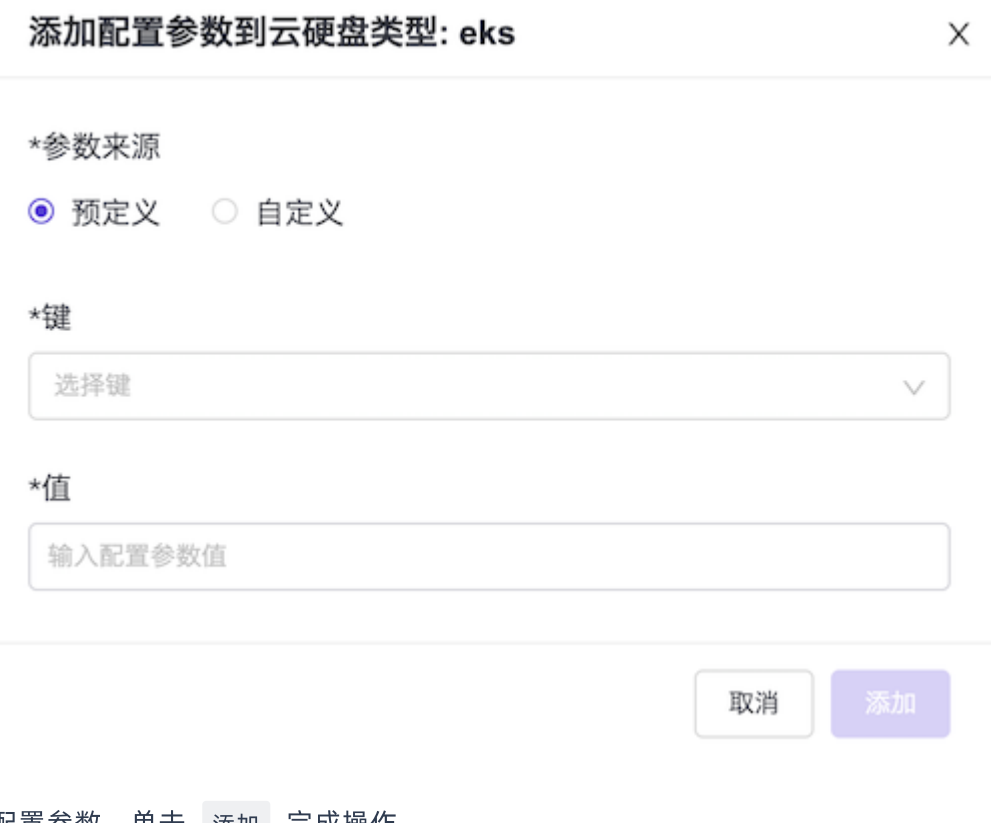

3. 配置参数,单击 添加 完成操作。

#### 参数说明

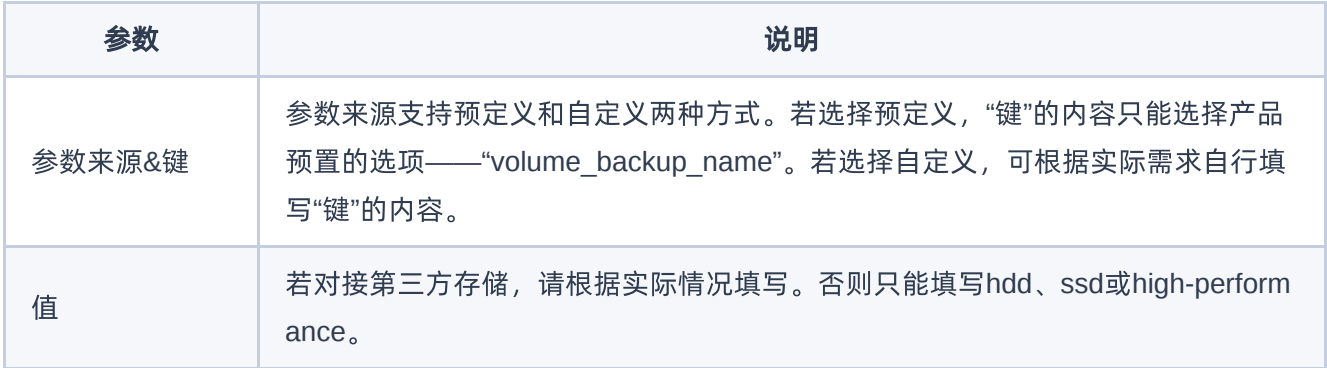

<span id="page-7-0"></span>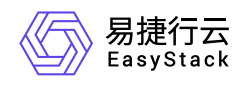

### **1.3** 创建云硬盘

1. 在顶部导航栏中,依次选择[产品与服务]-[存储]-[云硬盘],进入"云硬盘"页面。

2. 单击 创建云硬盘, 弹出"创建云硬盘"对话框。

3. 配置参数,单击 创建 完成操作。

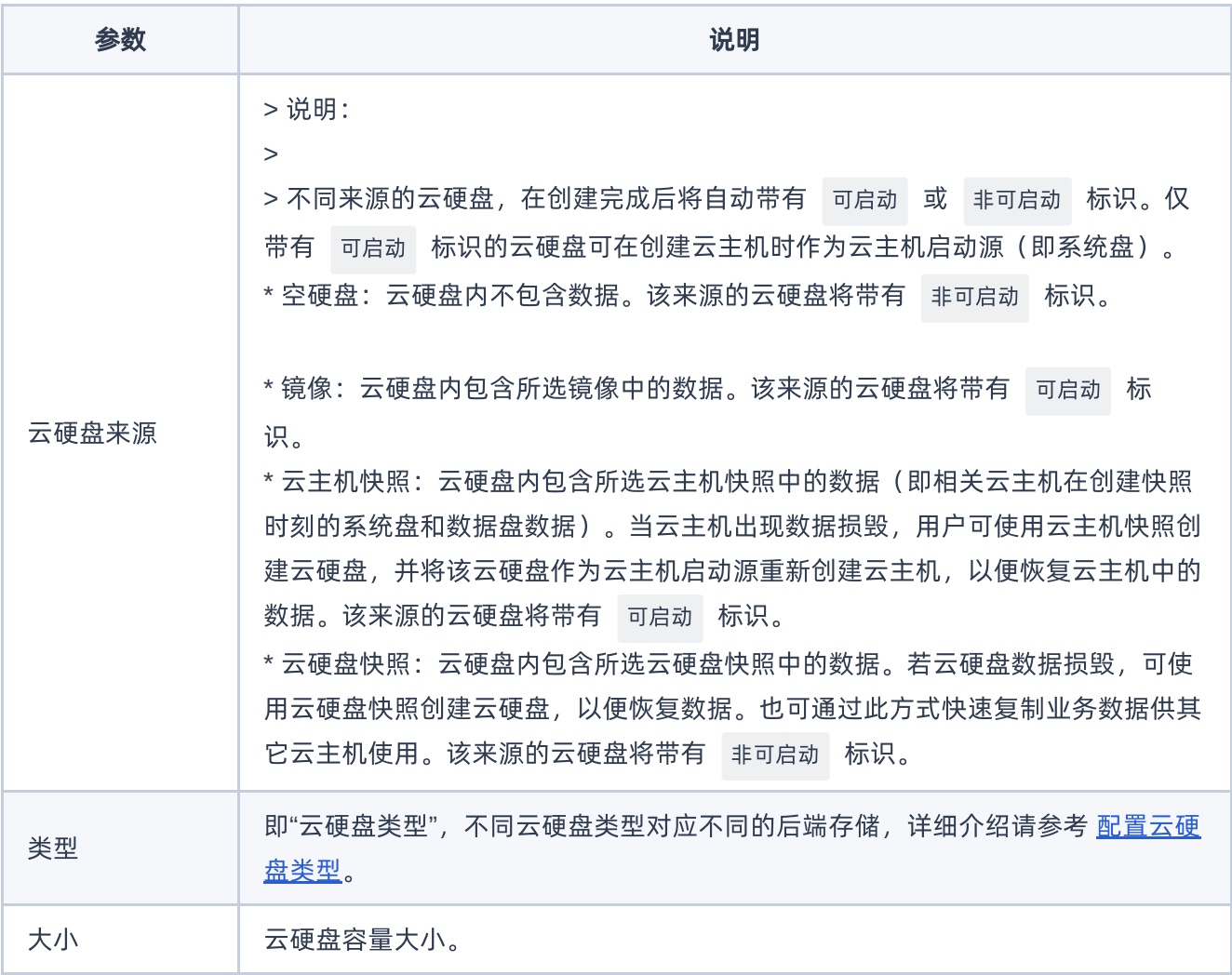

说明:

如果在平台升级或添加第三方存储池的过程中创建云硬盘,可能会出现云硬盘为"错误"状态,并且短时 间后又变为"可用"状态。该情况不影响业务的正常运行,可正常使用。

版权所有© 北京易捷思达科技发展有限公司

若创建云硬盘时设置的容量大于实际存储池的可使用量,则创建出的云硬盘为"错误"状态,请合理规划 云硬盘容量。

<span id="page-9-0"></span>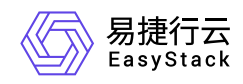

### **1.4** 使用云硬盘

本节介绍云硬盘主要的两种使用方式:

- 挂载至云主机作为数据盘
- 创建云主机时作为启动源(即系统盘)

在云硬盘列表中,不同使用方式的云硬盘将带有 数据盘 或 系统盘的标识 。

#### 挂载至云主机作为数据盘

挂载云硬盘有两种途径,一种是在云硬盘页面操作,另一种是在云主机页面操作。本节仅介绍前者,后者的详 细介绍请参考云主机的帮助内容。处于"可用"状态的云硬盘才能进行本操作,一个云硬盘在同一时间只能挂载 到一个云主机上,挂载完成后状态变为"使用中"。

1. 在顶部导航栏中,依次选择[产品与服务]-[存储]-[云硬盘],进入"云硬盘"页面。

2. 勾选一个目标云硬盘, 单击 挂载 , 弹出"挂载云硬盘到云主机"对话框。

# 挂载云硬盘到云主机 X \*云硬盘名称 snaps-create \*挂载到云主机 请选择一个云主机

3. 选择目标云主机,单击 挂载 完成操作。

#### 创建云主机时作为启动源

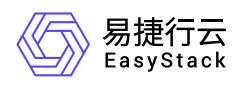

若云硬盘来源为镜像或云主机快照,且未被使用,则可在创建云主机时选择该云硬盘作为启动源。创建云主机 的详细介绍请参考云主机相关的帮助,本节仅指出创建云主机过程中与云硬盘相关的细节。

#### 1. 在创建云主机的基础配置页面中,"启动源"参数中选择"可启动云硬盘"。

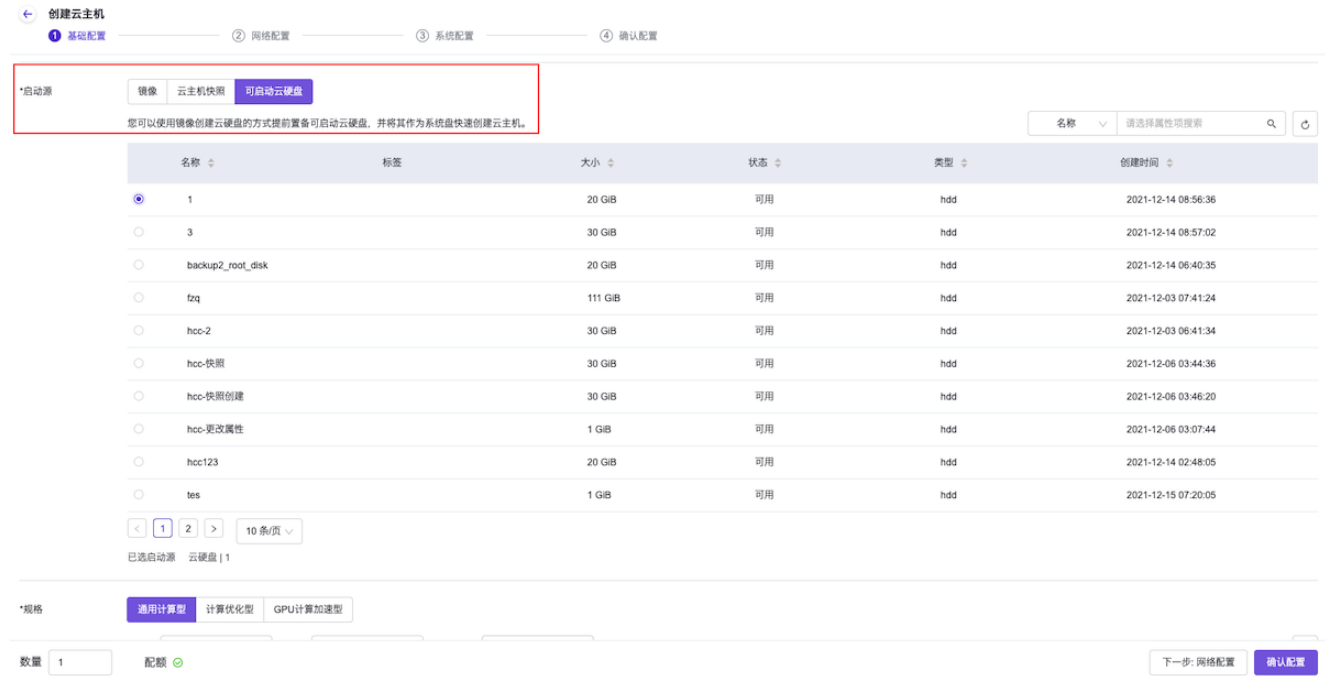

<span id="page-11-0"></span>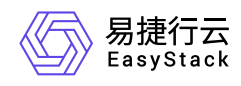

## **1.5** 创建云硬盘快照

可对处于"可用"或"使用中"状态的云硬盘进行本操作。

1. 在顶部导航栏中,依次选择[产品与服务]-[存储]-[云硬盘],进入"云硬盘"页面。

2. 勾选一个目标云硬盘,单击 更多 - 创建快照 ,弹出"创建快照"对话框。

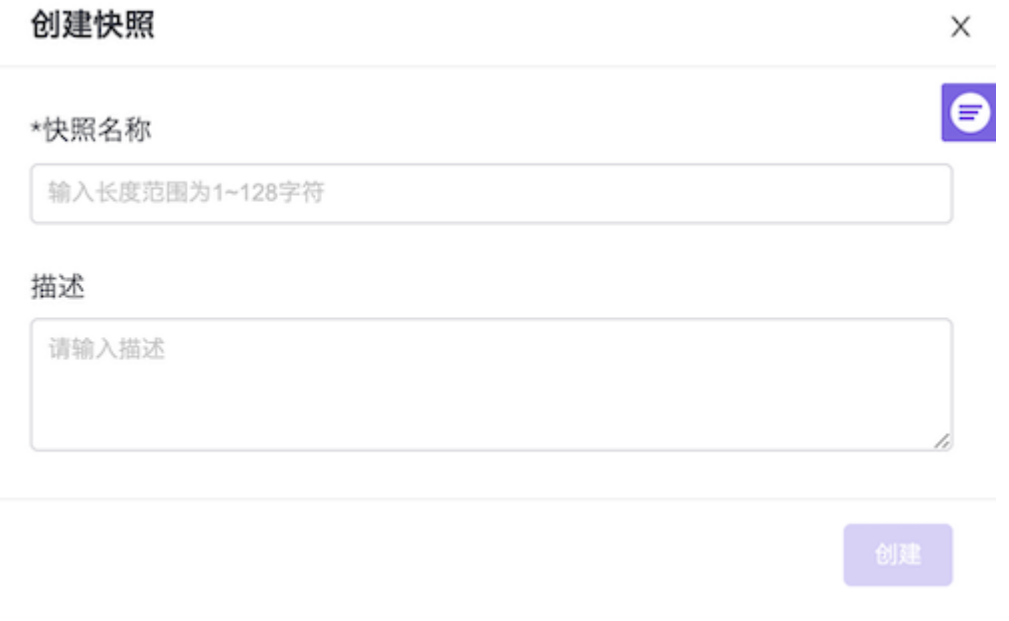

- 3. 对于"可用"状态的云硬盘,配置快照名称和描述信息,单击 创建 完成操作。
- 4. 对于"使用中"状态的云硬盘,若对其进行快照,云硬盘将暂时出现读写延迟。若确需创建快照,则配置快照 名称和描述信息,将"强制创建快照"参数选择为"是",单击 创建 完成操作。

说明:

对于从平台V5版本继承而来的且云硬盘类型为"默认类型"的云硬盘,在平台升级到V6版本后无法对其创 建快照。建议的解决方法为:对这类云硬盘进行云硬盘备份,通过云硬盘备份创建新的云硬盘,此时新 的云硬盘将支持创建快照操作。

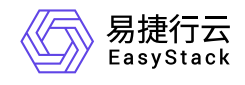

咨询热线:**400-100-3070**

北京易捷思达科技发展有限公司: 北京市海淀区西北旺东路10号院东区1号楼1层107-2号 南京易捷思达软件科技有限公司: 江苏省南京市雨花台区软件大道168号润和创智中心4栋109-110

邮箱:

contact@easystack.cn (业务咨询) partners@easystack.cn(合作伙伴咨询) marketing@easystack.cn (市场合作)